## **Leggere è bello!**

Leggere è un'avventura che non finisce mai. Con il nostro **Inkscape** prepariamo un'illustrazione in tema.

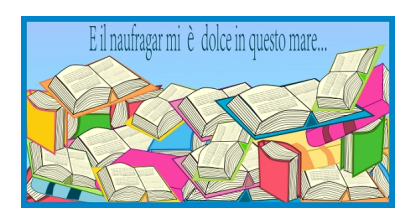

Iniziamo con **Crea rettangoli** a preparare uno sfondo azzurro mare con il bordo blu dello spessore di dieci pixel. I parametri di colore e bordo li regoliamo al solito nel pannello **Riempimento e contorni**

. Iniziamo quindi a disegnare un libro aperto partendo da un quadrilatero colorato con **Disegna tracciati**

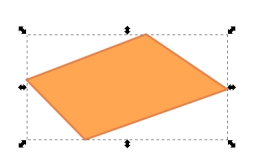

.

Realizziamo con lo stesso strumento le pagine che danno l'effetto spessore creando delle righe.

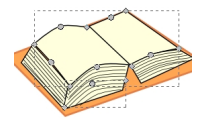

Prendiamo poi un paragrafo di un testo qualsiasi, lo incolliamo nel box di testo che si attiva

## **Una montagna di libri con Inkscape**

Scritto da Cristina Bruno Martedì 28 Gennaio 2014 10:52 -

quando premiamo **Crea testo** e lo rimpiccioliamo in modo da ottenere l'effetto testo sul libro.

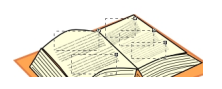

Con **Crea poligoni** aggiungiamo un triangolo per creare lo spazio tra le due parti del libro aperto.

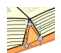

Continuiamo il lavoro preparando i libro chiuso, sempre con Disegna tracciati.

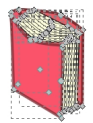

Ora non ci resta che duplicare più volte i nostri oggetti disponendoli in diverse posizioni e colorandoli in modo differente per creare una vera e propria montagna di libri. Può essere utile usare il comando **Oggetto/Raggruppa** per duplicare e trascinare più facilmente gli oggetti. Per spostare e ruotare usiamo come sempre il mouse. Infine con Crea testo aggiungiamo la scritta e salviamo con **File/Salva come**.

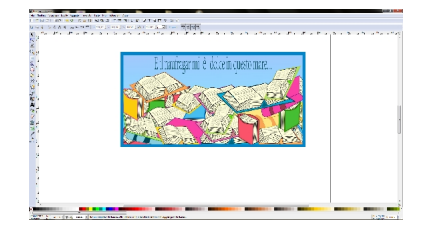

## **Una montagna di libri con Inkscape**

Scritto da Cristina Bruno Martedì 28 Gennaio 2014 10:52 -